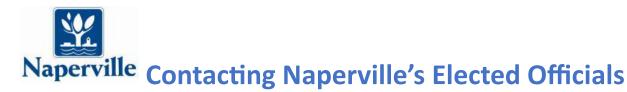

# **BACKGROUND FAQS**

#### WHAT IS CHANGING?

Effective March 4, 2024, the public will move to sending all written communications to City of Naperville elected officials using Naperville's Help Center. Inquiries can no longer be submitted to elected officials using City email addresses as of that date. Instructions are below on how to submit a communication to Mayor Scott Wehrli and the City Council.

### WHY DID YOU MAKE THIS CHANGE?

Key benefits include faster response times through streamlined sharing of service requests to appropriate departments, improved submission tracking, enhanced security, and increased transparency in communication. In addition to offering one centralized place for all communications and requests, the Help Center allows users to track the status of their submissions securely online.

Please note: If you submit a request for general information or service, your submission may be forwarded to the appropriate City department for response. If your request requires immediate attention, a City department phone directory can be found at <a href="https://www.naperville.il.us/contact-us">www.naperville.il.us/contact-us</a>.

### DO I NEED TO CREATE A HELP CENTER ACCOUNT?

While a Help Center account is not required to submit a request, it is highly recommended that users create an account, either before or after submitting a request, as an account is required to track the status of a request or engage in conversation through the system. Instructions are below to guide you through this process.

### **ENTERING A SUBMISSION**

### To enter a submission:

1. Visit the City's website at <a href="https://www.naperville.il.us">www.naperville.il.us</a>.

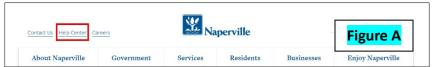

- Click on the Help
   Center link in the top left corner of any City webpage. (The Help Center link appears in the same spot on all web pages throughout the site). (Figure A)
- 3. Click on the Contact the City Council block. (Figure B)
- Follow the step-by-step instructions to enter the requested information, choose your recipient, submit your message and attach any accompanying files. Click Submit. (Figure C)

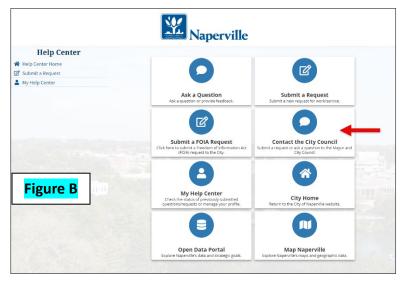

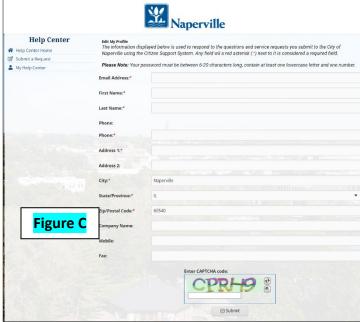

Your submission will be forwarded to the appropriate individual (or individuals) you selected. You will receive both an on-screen and email confirmation with a direct link to your submission. To view the submission, **select the link in the email**.

IMPORTANT: You are not required to have an account to submit a request; however, you will need an account to track the status of your request and to engage in any follow-up dialogue related to your submission. If you already have an account, log in to review your submission.

If you do not already have an account, click "Create Account" on the login screen and follow the steps. *Make sure to keep note of your username and password for future use.* Instructions on how to create an account are below.

# CREATING A NAPERVILLE HELP CENTER ACCOUNT

To create a Help Center Account:

- 1. Click the Help Center link in the upper left corner of any City website page. (Figure A)
- 2. Click on My Help Center. (Figure D)
- 3. Click on View My Questions and Requests (Figure D)
- 4. Click on Create Account. (Figure D.1)

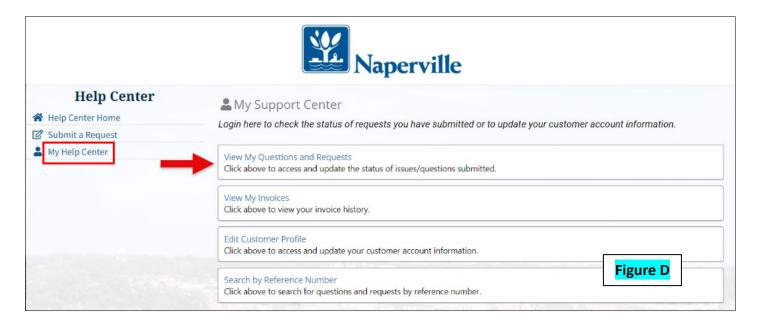

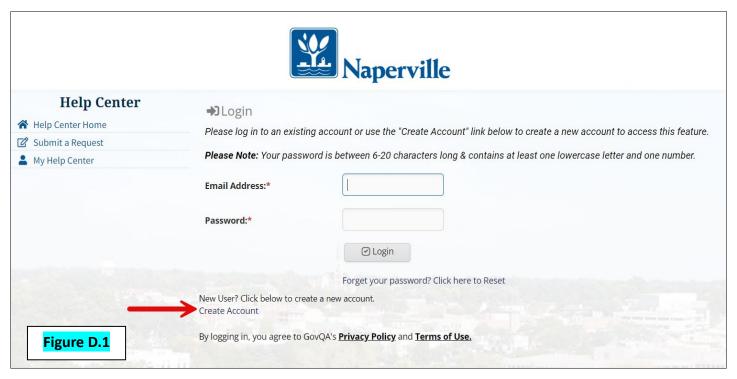

## **CHECKING THE STATUS OF A SUBMISSION**

The Help Center allows you to track a submission's status and review and respond to responses to your original submission.

Please note: The system automatically sends an email when a submission has been updated.

To check the status of a submission and review or send a response:

 Log in to your Help Center account by clicking the link in your submission confirmation email or visiting the Help Center and clicking on My Help Center to log in. (Figure E)

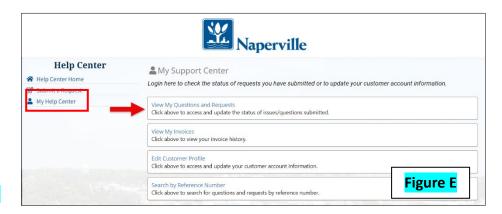

2. Click on View My

Questions and Requests. (Figure E)

3. Click on the **Reference Number** or **Details** button to review the status of your submission and view submission details. (**Figure F**)

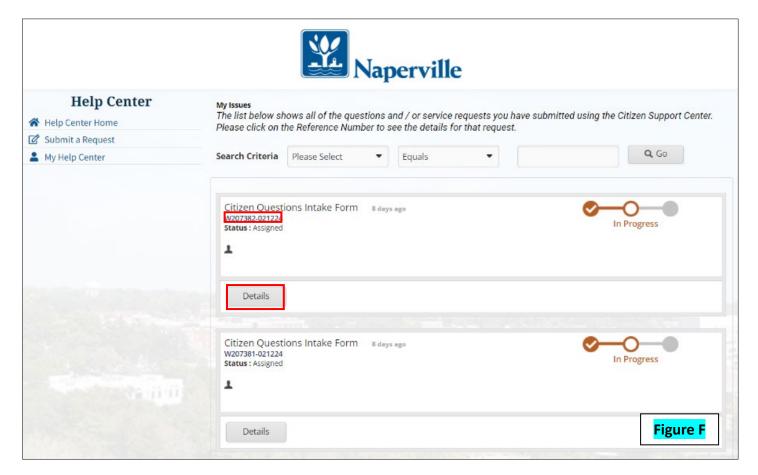

- Click on View Messages or toggle the arrows at the button of the page to view message history. (Figure G)
- 5. Click on New Message to send a follow-up message to your request. (Figure G)

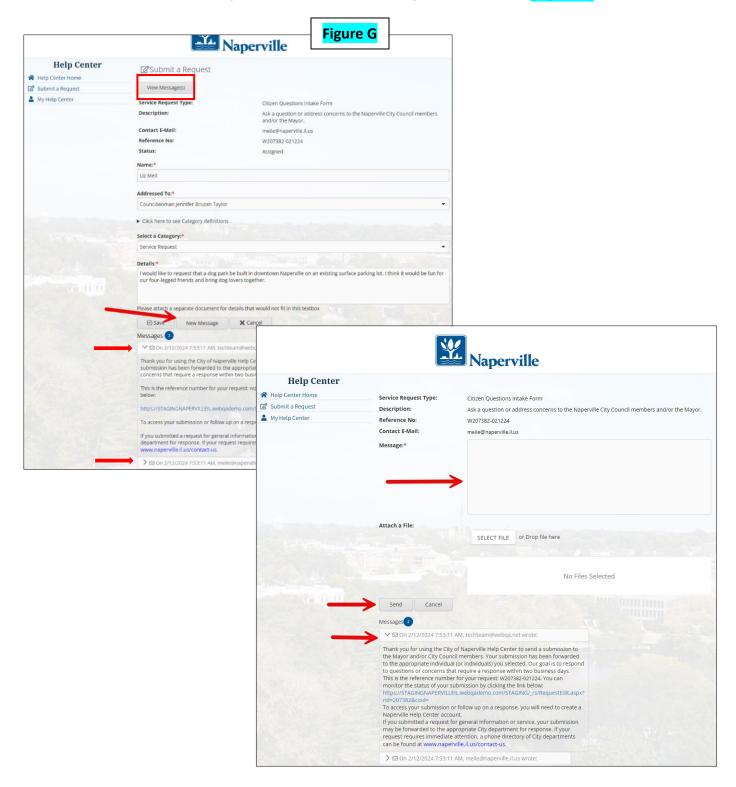